# easypix® CyberScanner Basic

# **Table des matières**

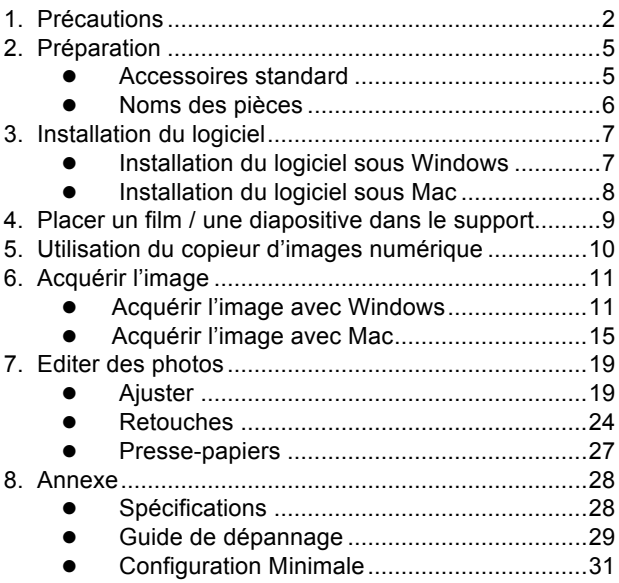

#### **Bienvenue**

Nous vous remercions pour votre achat de ce copieur d'images numérique.

Veuillez prendre le temps de parcourir ce manuel. Son contenu vous fera découvrir de manière éducative les multiples capacités de votre copieur.

## **1. Précautions**

Avant d'utiliser ce copieur d'images numérique, lisez et assurez-vous de bien comprendre les précautions de sécurité décrites ci-dessous. Assurez-vous toujours que le copieur d'images numérique est utilisé correctement.

- N'utilisez jamais le copieur d'images numérique à l'intérieur d'un avion ou dans les lieux où l'utilisation de ce type d'appareil est restreinte. Une utilisation incorrecte présente des risques d'accident sérieux.
- N'essayez pas d'ouvrir le boîtier du copieur d'images numérique et ne tentez pas de le modifier de quelque façon que ce soit. Les composants internes soumis à une haute tension présentent un risque de choc électrique s'ils sont exposés. La maintenance et les réparations doivent être réalisées seulement par des centres de dépannage agréés.
- Gardez le copieur d'images numérique à distance de l'eau et des autres liquides. N'utilisez pas le copieur d'images numérique avec des mains humides. N'utilisez jamais le copieur d'images numérique sous la pluie ou la neige. L'humidité risque de provoquer un incendie ou un choc électrique.
- Conservez le copieur d'images numérique et ses accessoires hors de portée des enfants et des

animaux pour éviter les accidents et les dommages sur l'appareil.

- Si vous constatez de la fumée ou une odeur suspecte provenant du copieur d'images numérique, mettez-le hors tension immédiatement. Amenez le copieur d'images numérique au centre de dépannage agréé le plus proche pour réparation. Ne tentez jamais de réparer le copieur d'images numérique vous-même.
- Utilisez uniquement les accessoires d'alimentation recommandés. L'utilisation de sources d'alimentation non expressément recommandées pour le copieur d'images numérique peut provoquer une surchauffe, une déformation de l'équipement, un incendie, un choc électrique ou d'autres risques.
- Le copieur d'images numérique peut devenir légèrement chaud durant l'utilisation. Cela n'est pas un signe de mauvais fonctionnement.
- Si l'extérieur du copieur d'images numérique à besoin d'être nettoyé, essuyez-le avec un chiffon doux et sec.

**FR**

# **FCC Notice**

Cet appareil a été testé et respecte les exigences requises pour les appareils numériques de la classe B, conformément à l'article 15 du Règlement de la FCC. Ces exigences sont prévues pour offrir une protection raisonnable contre les interférences nocives dans un cadre résidentiel. Cet équipement génère, utilise et peut émettre des ondes radio. S'il n'est pas installé et utilisé en conformité avec les instructions dont il fait l'objet, il peut causer des interférences gênantes pour les communications radio. Néanmoins, il n'y a aucune garantie qu'aucune interférence n'interviendra dans une installation particulière. Si cet appareil provoque des interférences néfastes à la réception radio ou télévision, ce qui peut être constaté en éteignant et en rallumant l'appareil, il est conseillé à l'utilisateur d'essayer de supprimer ces interférences en appliquant l'une ou plusieurs des mesures suivantes :

- ! Réorienter ou déplacer l'antenne de réception.
- Augmenter la distance entre l'appareil et le récepteur.
- Connecter l'équipement à une prise électrique différente de celle sur laquelle est branché le récepteur.
- ! Consulter un technicien radio ou TV expérimenté pour de l'aide.

# **AVERTISSEMENT**

Afin d'être conforme aux limites des appareils numériques de classe B, aux termes de l'article 15 du Règlement de la FCC, cet appareil ne doit être installé que sur du matériel informatique certifié comme étant conforme aux limites de la classe B.

#### **2. Préparation**

# **Accessoires standard**

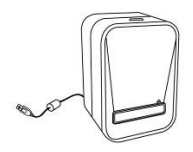

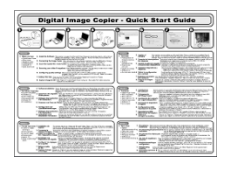

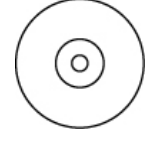

numérique rapide

Copieur d'images Guide de démarrage CD

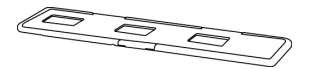

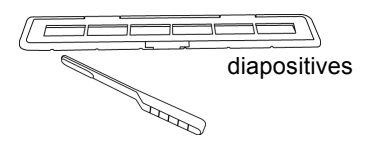

Support pour diapositives Support pour films

Brosse de nettoyage

#### **Noms des pièces**

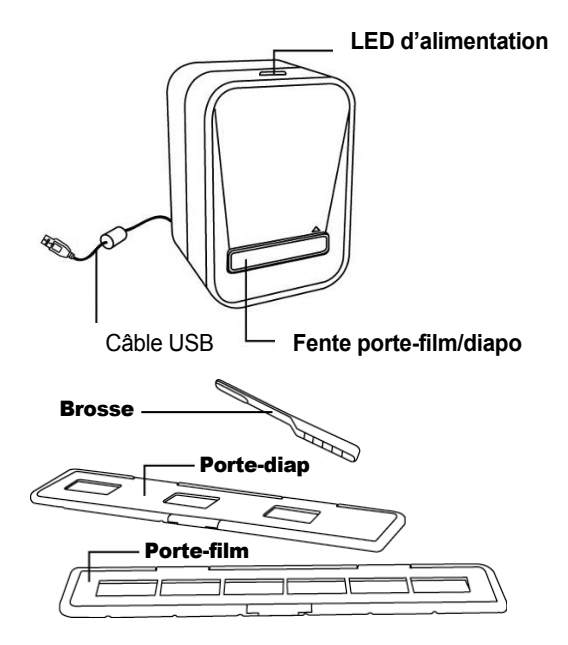

**Remarque :** Nous vous conseillons fortement d'utiliser un coton-tige propre, sec et sans alcool, de l'insérer dans la fente du copieur d'images numérique et de nettoyer la surface de la vitre de manière périodique afin d'obtenir une image nette. Assurez-vous que vos négatifs de films/diapositives montées et plateaux de couverture sont propres également avant de les insérer dans le copieur d'images numérique. De la poussière ou des impuretés sur les négatifs et les plateaux de couverture affecteraient la qualité de vos images numérisées.

# **3. Installation du logiciel**

Ce scanner est supporté par la UVC (Universal Video Class) Microsoft et profite de la fonctionnalité Plug & Play permettant d'éviter l'installation de pilote.

Pour pouvoir utiliser le scanner de photos, vous devez auparavant installer ArcSoft MediaImpression.

#### **Installation du logiciel sous Windows**

- 1. Insérez le CD d'installation dans le lecteur de CD-Rom et le menu d'installation doit s'afficher.
- 2. Lorsque vous voyez l'écran suivant, choisissez "**ArcSoft MediaImpression**" pour installer le logiciel.
- 3. Suivez les instructions à l'écran.
- 4. Le logiciel installé créera automatiquement un logo **MediaImpression** sur votre bureau.
- 5. Redémarrez l'ordinateur.

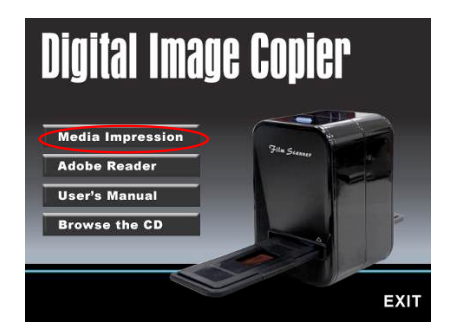

#### **Installation du logiciel sous Mac**

- 1. Insérez le CD d'installation dans le lecteur de CD-Rom puis cliquez sur l'icône CD.
- 2. Cliquez sur "MediaImpression Installer"
- 3. Suivez les instructions à l'écran.

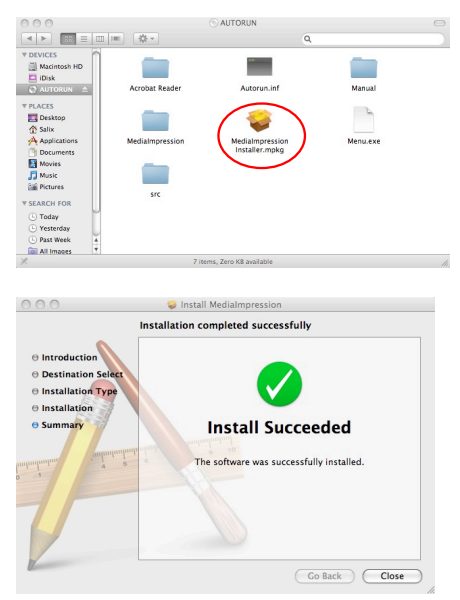

#### **4. Placer un film / une diapositive dans le support**

1. Ouvrez le support pour négatifs / diapositives comme indiqué. **FR**

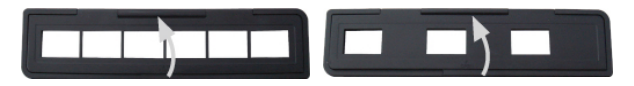

2. Mettez un négatif de film / une diapositive dans le support comme indiqué.

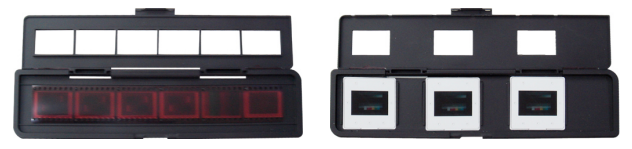

3. Fermez le support et assurez-vous qu'il est bien fermé.

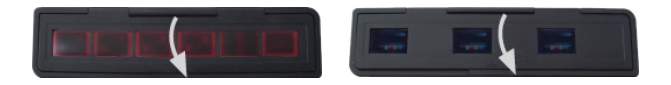

# **5. Utilisation du copieur d'images numérique**

- 1. Branchez le câble USB 2.0 du copieur d'images numérique à l'ordinateur. Une fois connecté, la DEL d'alimentation s'éclairera en bleu.
- 2. Insérez correctement le support de film / diapositive chargé dans la fente comme indiqué.

#### **IMPORTANT : INSÉRER INCORRECTEMENT LES SUPPORTS PEUT ENDOMMAGER VOTRE COPIEUR D'IMAGE**

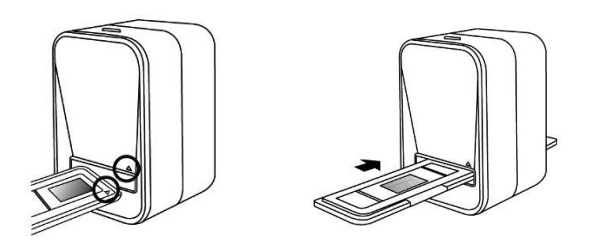

(Insérer dans la fente frontale)

#### **6. Acquérir l'image**

#### **Acquérir l'image avec Windows**

1. Cliquez sur l'icône MediaImpression 2 sur le bureau et vous verrez ce qui suit.

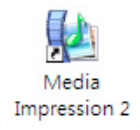

2. Cliquez sur "Acquire" (Acquérir). Sélectionnez "Acquire from Film Scanner" (Acquérir depuis le scanner de films).

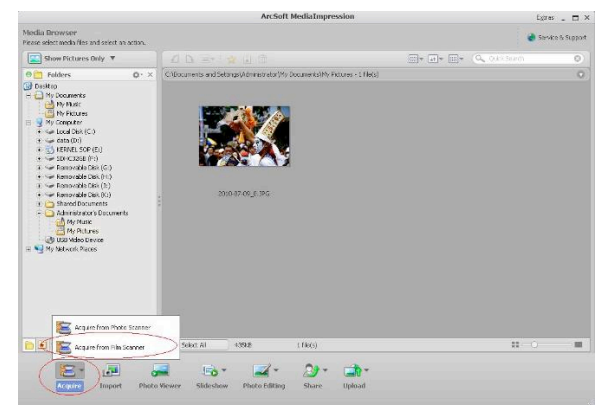

3. Définissez vos réglages de sauvegarde : a) Il y a deux formats : JPG et TIF.

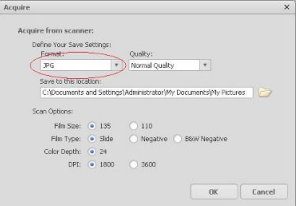

b) Dans le format JPG, il est possible de sélectionner parmi quatre niveaux de qualité : (Supérieure / Haute / Normale / Basse).

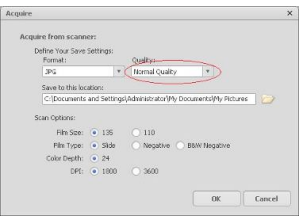

c) Sélectionnez l'emplacement où vous voulez sauvegarder l'image.

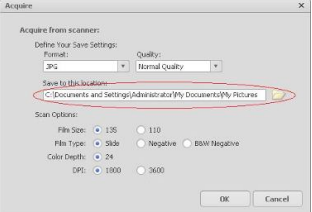

d) Vous pouvez choisir parmi deux tailles de film (film 135, film 110). Il est recommandé de choisir Film 135 car la plupart des utilisateurs n'utilisent généralement pas Film 110.

Le support de Film 110 est une pièce optionnelle.

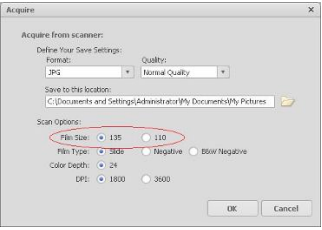

- e) Choisissez le type de film que vous voulez numériser.
- f) Cliquez sur "OK".

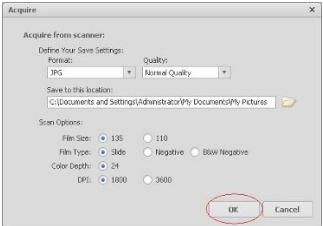

4. Capturer des images

Vous pouvez voir l'image qui sera capturée dans la fenêtre de la vue en direct ; déplacez le support pour éviter que les bords du support soient visibles dans la fenêtre de la vue en direct ; si les bords sont visibles, ils seront aussi capturés. Si un bord foncé est visible en haut ou en bas lorsque vous utilisez des images diapos, inclinez l'appareil vers la droite ou la gauche pour vous aider à ajuster correctement l'image.

Cliquez sur "Capture" pour sauvegarder l'image sur votre ordinateur.

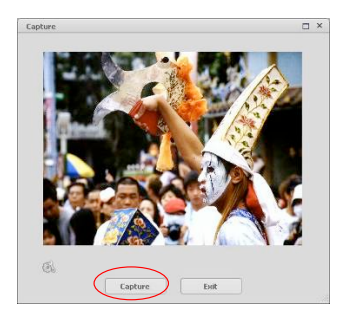

5. Déplacez le support de film et cliquez sur "Capture" pour numériser le film suivant.

#### **Acquérir l'image avec Mac**

1. Cliquez sur l'icône MediaImpression sur le bureau et vous verrez ce qui suit.

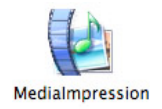

2. Cliquez sur "Acquire" (Acquérir). Sélectionnez "Acquire from Film Scanner" (Acquérir depuis le scanner de films).

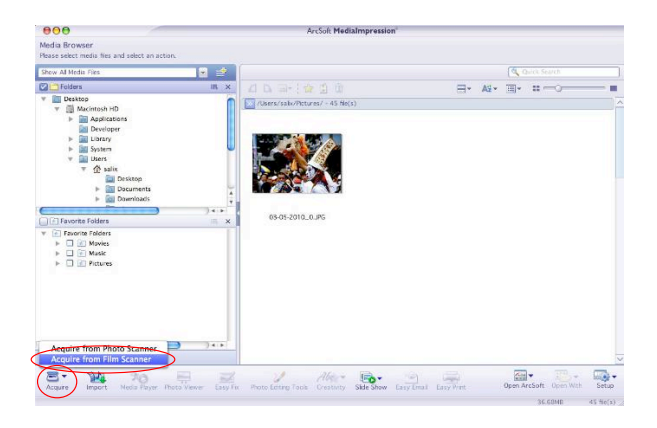

3. Définissez vos réglages de sauvegarde : a) Il y a deux formats : JPG et TIF.

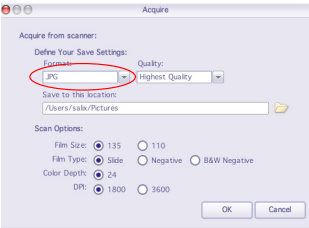

b) Dans le format JPG, il est possible de sélectionner parmi quatre niveaux de qualité : (Supérieure / Haute / Normale / Basse).

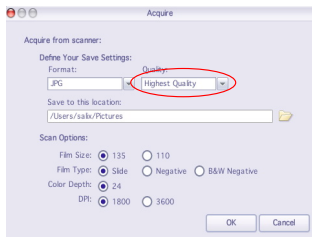

c) Sélectionnez l'emplacement où vous voulez sauvegarder l'image.

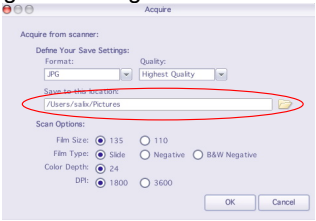

d) Vous pouvez choisir parmi deux tailles de film (film 135, film 110). Il est recommandé de choisir Film 135 car la plupart des utilisateurs n'utilisent généralement pas Film 110.

Le support de Film 110 est une pièce optionnelle.

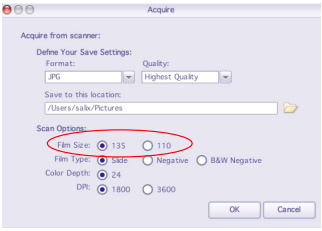

- e) Choisissez le type de film que vous voulez numériser.
- f) Cliquez sur "OK".

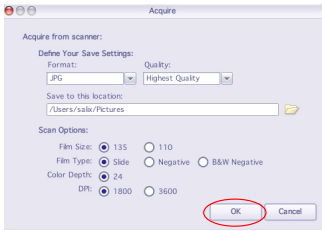

4. Capturer des images

Vous pouvez voir l'image qui sera capturée dans la fenêtre de la vue en direct ; déplacez le support pour éviter que les bords du support soient visibles dans la fenêtre de la vue en direct ; si les bords sont visibles, ils seront aussi capturés. Si un bord foncé est visible en haut ou en bas lorsque vous utilisez des images diapos, inclinez l'appareil vers la droite ou la gauche pour vous aider à ajuster correctement l'image.

Cliquez sur "Capture" pour sauvegarder l'image sur votre ordinateur.

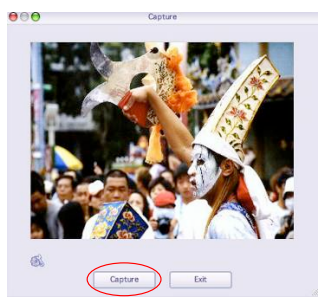

5. Déplacez le support de film et cliquez sur "Capture" pour numériser le film suivant.

# **7. Editer des photos**

Premièrement, cliquez sur la photo choisie, puis utilisez les outils ArcSoft pour éditer les photos comme vous le désirez.

#### **Editer**

#### **Outils d'édition photo**

Le module Outils d'édition photo comprend un ensemble complet de contrôles pour améliorer, éditer et retoucher les photos.

Les fenêtres peuvent être étendues afin d'offrir une vue étendue de la photo en cours de traitement.

Double-cliquez sur la barre d'outils du module pour maximiser la fenêtre afin qu'elle occupe tout l'écran. En plus de la grande surface de travail pour les photos, le module des outils d'édition photo comprend cinq jeux distincts de contrôles :

#### **1. Ajuster**

#### **1.1 Améliorer**

La fonction Améliorer comprend deux types de contrôles :

- Améliorer automatiquement

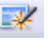

Cliquez sur le bouton "Auto Enhance" (Améliorer automatiquement) pour améliorer la qualité générale de vos images avec un simple clic.

- Arrangement manuel

Pour un contrôle précis de l'amélioration d'image, réglez les curseurs pour la luminosité, le contraste et la netteté. Comment améliorer une photo manuellement :

1. Déplacez les curseurs pour régler les niveaux de

luminosité, de contraste, de saturation, de nuance et de netteté.

- 2. Utilisez le curseur de zoom pour voir de plus près comment les ajustements affectent la photo.
- 3. Cliquez sur "Apply" (Appliquer) si vous aimez le résultat. Cliquez sur "Cancel" (Annuler) si vous n'aimez pas.

# **1.2 Couleur**

Cette fonction est conçue pour arranger les photos numériques qui ont une couleur pas naturelle ou qui apparaissent trop sombres. C'est aussi utile pour arranger les versions numérisées de vieilles photos qui ont passé ou dont les couleurs ont changé après de nombreuses années.

Comment arranger la couleur d'une photo :

- 1. Faites glisser les curseurs d'équilibre des couleurs pour rendre plus naturelle la couleur de la photo. Ajoutez du rouge ou du jaune pour rendre la photo plus chaleureuse. Ajoutez du bleu ou du vert pour la rendre plus froide.
- 2. Faites glisser le curseur Plus clair/Plus sombre vers la gauche pour révéler des détails cachés sur une photo sombre ou vers la droite pour rendre plus fraîche une photo passée.
- 3. Cliquez sur "Apply" (Appliquer) si vous aimez le résultat. Cliquez sur "Cancel" (Annuler) si vous n'aimez pas.

#### **1.3 Yeux rouges**

Cette fonction vous permet de régler facilement le problème des yeux rouges – un problème courant avec les photos prises au flash.

Il y a deux façons pour régler le problème des yeux rouges :

- Arrangement automatique
- 1. Cliquez simplement sur le bouton "Fix Red-Eye" (Arranger yeux rouges) pour régler automatiquement le problème des yeux rouges.
- 2. Si le problème n'est pas entièrement résolu, utilisez la méthode "Cliquer pour arranger".
- Arrangement manuel
- 1. Utilisez le curseur de zoom dans la barre d'outils pour effectuer un zoom avant sur la photo.
- 2. Faites glisser la petite case blanche à l'intérieur du navigateur de zoom pour vous déplacer sur un œil rouge.
- 3. Placez votre curseur directement au-dessus de l'œil rouge puis cliquez.
- 4. Répétez l'opération jusqu'à ce que tous les yeux rouges aient disparu.
- 5. Cliquez sur "Undo" (Annuler) si vous faites une erreur ou si vous n'aimez pas le résultat.

#### **1.4 Recadrage**

Cette fonction vous permet de rogner des photos pour obtenir un effet spectaculaire ou pour supprimer des parties non désirées sur une photo.

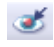

Comment utiliser la fonction de recadrage :

- 1. Choisissez l'orientation du recadrage (portrait ou paysage).
- 2. Sélectionnez un rapport fixe (4:6, 5:7, 8:10) pour le rectangle de recadrage ou choisissez "Custom" (Personnalisé) si vous souhaitez utiliser un rapport différent.
- 3. Redimensionnez le rectangle de recadrage en cliquant et en faisant glisser les lignes rouges.
- 4. Mettez le rectangle de recadrage en position en cliquant et en faisant glisser à l'intérieur du cadre rouge.
- 5. Cliquez sur "Crop" (Recadrer). La surface à l'intérieur du rectangle sera conservée, celle à l'extérieur sera enlevée.
- 6. Cliquez sur "Undo" (Annuler) si vous faites une erreur ou si vous n'aimez pas le résultat.

# **1.5 Redressement**

Cette fonction vous permet d'arranger les photos qui apparaissent penchées.

Comment utiliser le redressement :

- 1. Déplacez le curseur (ou cliquez sur les boutons de rotation) jusqu'à ce que la photo apparaisse droite.
- 2. Utilisez les lignes de quadrillage superposées comme référence verticale et horizontale.
- 3. Cliquez sur "Apply" (Appliquer) si vous aimez le résultat. Cliquez sur "Cancel" (Annuler) si vous n'aimez pas.

# **1.6 Arrière-plan flou**

Cette fonction peut être utilisée d'une manière subtile – pour atténuer des détails d'arrière plan sans importance, ou pour obtenir un effet spectaculaire – en faisant ressortir le sujet principal d'une photo.

Comment utiliser la fonction d'arrière-plan flou :

- 1. Avec votre curseur, tracez une ligne autour de la personne ou de l'objet que vous voulez faire ressortir. Lorsque vous relâchez le bouton de la souris. l'espace en dehors de la ligne tracée deviendra légèrement flou.
- 2. Faites glisser le premier curseur pour rendre vive ou douce la transition entre la zone floue en non floue.
- 3. Faites glisser le second curseur pour augmenter ou réduire la quantité de flou.
- 4. Cliquez sur "Apply" (Appliquer) si vous aimez le résultat. Cliquez sur "Cancel" (Annuler) si vous n'aimez pas.

#### **Sauvegarder vos résultats**

Lorsque vous avez terminé l'édition d'une photo, cliquez sur "Save as" (Enregistrer sous) pour sauvegarder vos résultats. Vous pouvez choisir de remplacer le fichier d'origine ou de sauvegarder sous un nouveau nom. Cliquez sur "Close" (Fermer) pour quitter le module d'édition de photo.

# **2. Retouches**

# **2.1 Outil correcteur**

L'outil correcteur est pratique pour enlever la poussière, les rayures et les imperfections sur la peau.

Comment utiliser l'outil correcteur pour enlever une imperfection sur la peau :

- 1. Définissez un point de départ pour l'outil correcteur en maintenant la touche Majuscule enfoncée et en cliquant sur une zone de la peau dont la couleur et la texture se rapprochent de celles de la zone que vous voulez retoucher.
- 2. Utilisez le contrôle de zoom pour effectuer un zoom avant sur l'imperfection.
- 3. Ajustez la taille de l'outil correcteur de manière à ce que le curseur (cercle) soit juste un peu plus grand que l'imperfection.
- 4. Peignez par-dessus l'imperfection. La zone sera alors dissimulée.
- 5. Cliquez sur "Undo" (Annuler) si vous faites une erreur ou si vous n'aimez pas le résultat.

# **2.2 Clonage**

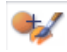

L'outil de clonage est utile pour enlever des éléments non désirés sur une photo. Il peut aussi être utilisé pour un effet marrant comme déplacer le nez d'une personne sur une autre.

Comment utiliser l'outil de clonage pour enlever un poteau téléphonique de l'arrière-plan d'une photo :

1. Définissez un point de départ pour l'outil de clonage en maintenant la touche Majuscule enfoncée et en

cliquant sur une zone du ciel que vous voulez utiliser pour peindre par-dessus le poteau téléphonique.

- 2. Ajustez la taille de la brosse de manière à ce que le curseur (cercle) soit juste un peu plus grand que la partie la plus large du poteau téléphonique.
- 3. Cliquez et maintenez enfoncé le bouton de la souris et peignez soigneusement par-dessus le poteau téléphonique. Ne relâchez pas le bouton de la souris avant que l'opération soit terminée. Le ciel sera cloné à cet endroit.
- 4. Cliquez sur "Undo" (Annuler) si vous faites une erreur ou si vous n'aimez pas le résultat.

# **2.3 Eclaircir/Assombrir**

L'outil Eclaircir/Assombrir est utile pour retoucher des zones spécifiques d'une photo.

# **2.4 Effet de bavure**

Simule une traînée de peinture fraîche. Veuillez cliquer et faire glisser les curseurs ci-dessous pour modifier la taille de la brosse et la netteté.

# **2.5 Netteté**

Pour rendre plus nettes les zones floues. Cliquez et faites glisser les curseurs ci-dessous pour modifier la taille de la brosse et la transparence.

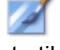

# **2.6 Flou**

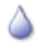

Pour éliminer les zones grossières. Cliquez et faites glisser les curseurs ci-dessous pour modifier la taille de la brosse et l'intensité.

#### **2.7 Pinceau**

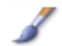

Vous permet de "peindre" sur votre image lorsque vous cliquez et faites glisser la souris. Cliquez et faites glisser les curseurs ci-dessous pour modifier la taille de la brosse et la transparence.

#### **2.8 Ligne**

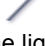

Pour tracer une ligne droite sur une photo. Cliquez et faites glisser les curseurs ci-dessous pour modifier la largeur de la ligne et la transparence.

#### **2.9 Gomme**

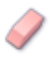

Simule une gomme, permet d'enlever de votre photo la peinture appliquée avec les outils pinceau et ligne. Cliquez et faites glisser les curseurs ci-dessous pour modifier la taille de la gomme et l'effet.

#### **3. Presse-papiers**

Découpez les photos en sélectionnant Rectangulaire, Elliptique, Main levée, Désir magique ou Magnétique.

Remarque : Pour des informations plus détaillées, reportez-vous à la [Help section] (section d'aide) du programme.

# 8**. Annexe**

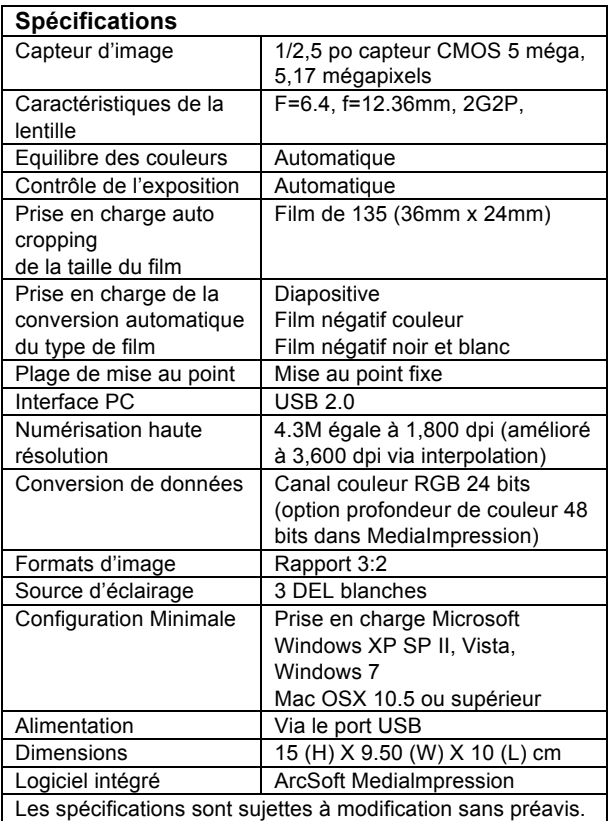

# **Dépannage**

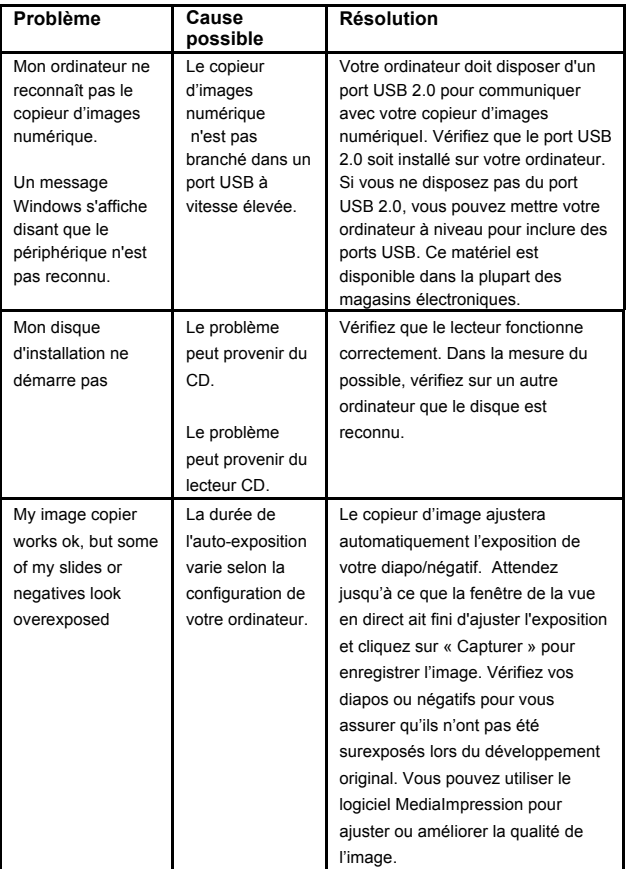

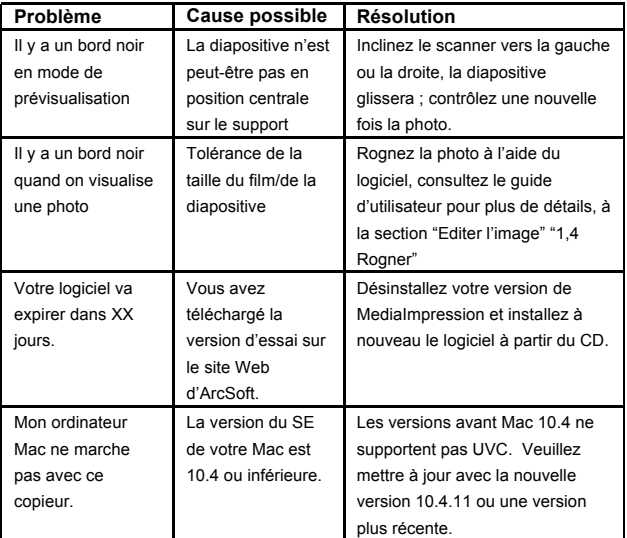

# **Configuration Minimale PC**

- Intel® Pentium® 4 1.6 GHz or equivalent AMD Athlon Un port USB 2.0 libre
- $\bullet$  512 Mo minimum de mémoire interne RAM
- 500 Mo d'espace disque disponible
- Moniteur couleur 1024 x 768
- $\bullet$  Lecteur de CD-ROM
- SE Windows® XP Service Pack II Windows Vista™, 32/64 bits Windows 7 / Windows 8

# **Configuration Minimale Mac**

- Power PC G5 or Intel Core Duo processo recommended
- $\bullet$  Un port USB 2.0 libre
- ! 768Mo minimum de mémoire interne RAM
- $\bullet$  500 Mo d'espace disque disponible
- Moniteur couleur 1024 x 768
- $\bullet$  Lecteur de CD-ROM
- SE Mac 10.5 10.8

Ce symbole sur le produit ou dans les instructions signifie que votre équipement électrique ou électronique doit être éliminé séparément de vos déchets ménagers lorsqu'il arrive en fin de vie. Il existe des systèmes de collecte séparée pour le recyclage dans l'Union Européenne. Pour plus d'informations, contactez le service local ou le détaillant où vous avez acheté le produit.

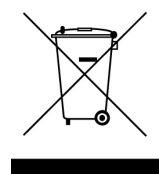